# Limpiar la memoria caché del navegador

Para Windows y sistemas operativos en Macintosh

#### **Navegador Firefox**

- 1. Abra **Firefox**
- 2. Vaya a **Herramientas** > **Borrar el historial reciente**

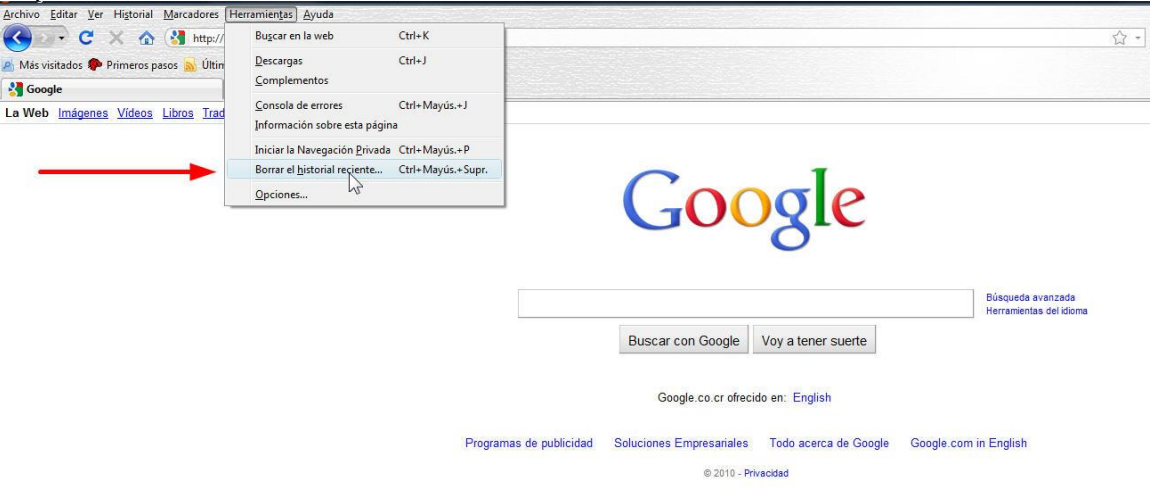

3. Seleccione el **Rango de tiempo para borrar** (por ejemplo, "Hoy") y marque **Caché'**<br>Archivo Editar Ver Historial Marcadores Herramientas Ayuda

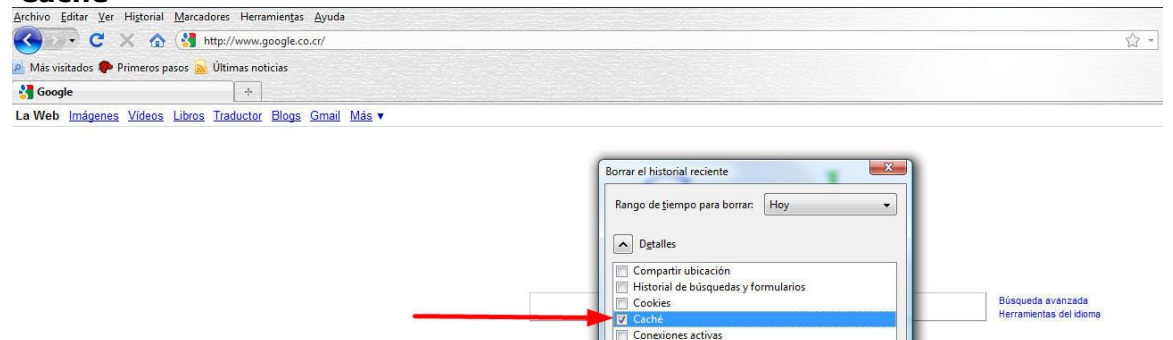

Programas de publicidad Soluciones Empresariales Todo acerca de Google Google.com in English  $@ 2010$  - Privacidad

[Limpiar ahora] [Cancelar]

Conexiones activas<br>Preferencias del sitio

4. Seleccione **Limpiar ahora**

#### **Navegador Internet Explorer**

- 1. Abra el **Internet Explorer 8**
- **2.** Vaya a **Herramientas** > **Eliminar el historial de exploración…**

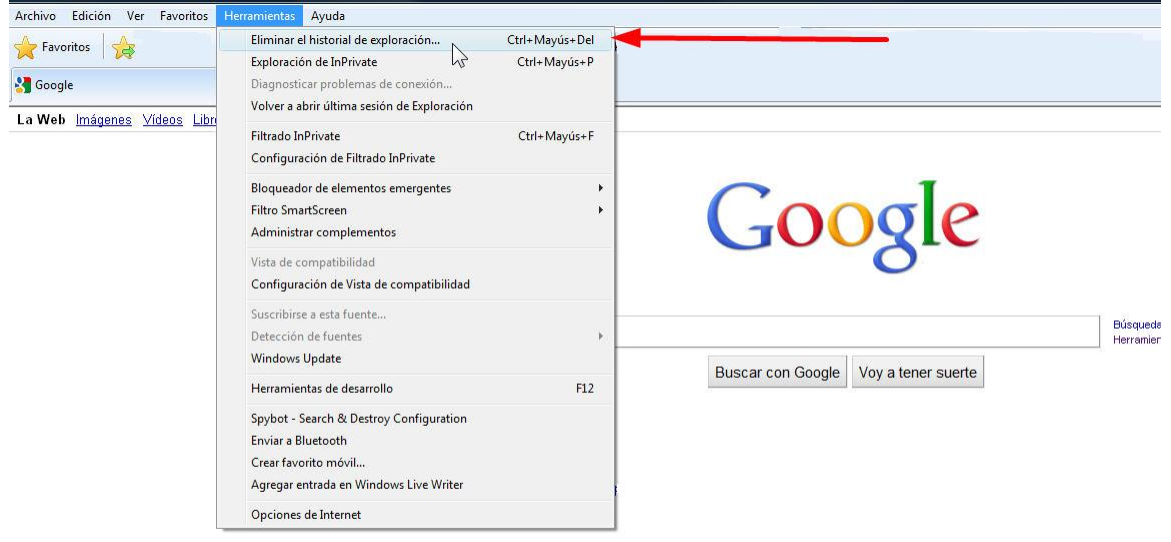

**3.** En el panel de opciones, haga clic en "**Conservar los datos de sitios web favoritos**" y "**Archivos temporales de Internet**"

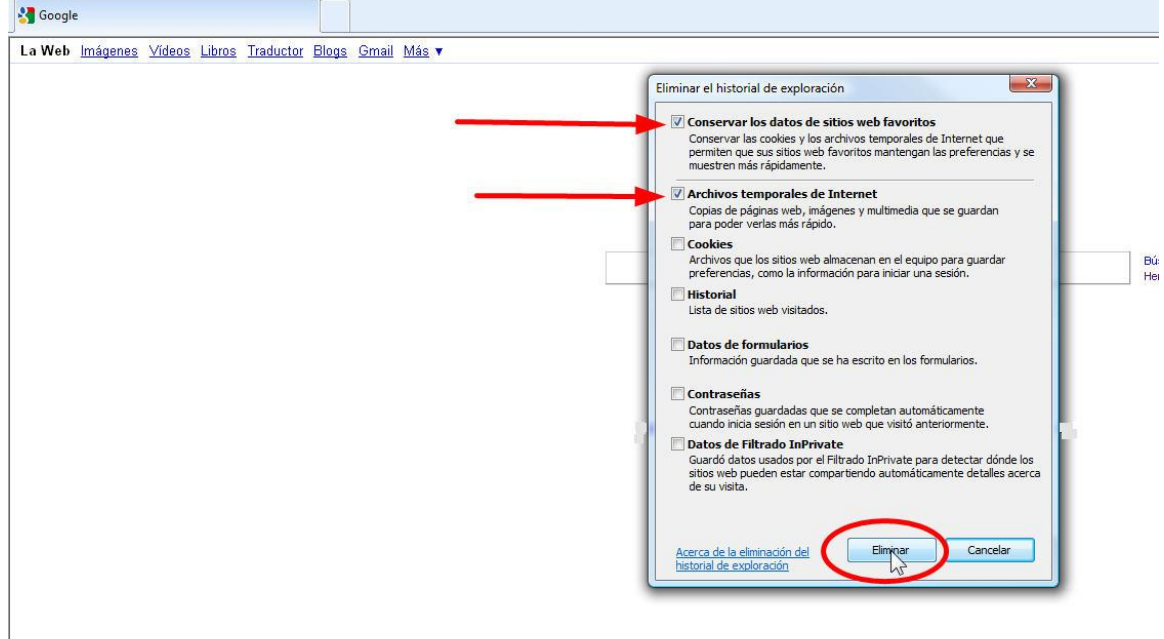

**4.** Haga clic en **Eliminar**

#### **Navegador Safari**

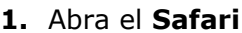

**2.** Haga clic en **Safari** > **Vaciar caché**

```
Apple
           Edición
                                                Marcadores
Archivo
                     Visualización
                                     Historial
                                                                Ventana
                                                                           Ayuda
               Deshacer
                                                                       CtrI + Z\blacktriangleleft\mathbb{R}Rehacer
                                                               Ctrl+Mayús+Z
      照
\BoxCtrI+XCortar
 Apple
                                                                       Ctrl + CCopiar
                                                                       CtrI+VPegar
               Eliminar
                                                                         Supr
               Seleccionar todo
                                                                       CtrI+AAutorrelleno de formulario
                                                               Ctrl+Mayús+A
                                                                                k
               Buscar
               Ortografía y gramática
                                                                                þ
               Navegación privada...
               Restaurar Safari.
               Vaciar caché...
                                                                   Ctrl+Alt+E
           \blacktriangleright Bloquear ventanas emergentes
                                                               Ctrl +Mayús +K
               Preferencias...
                                                                       Ctrl+
```
### **3.** Confirme si usted desea **Vaciar el caché**

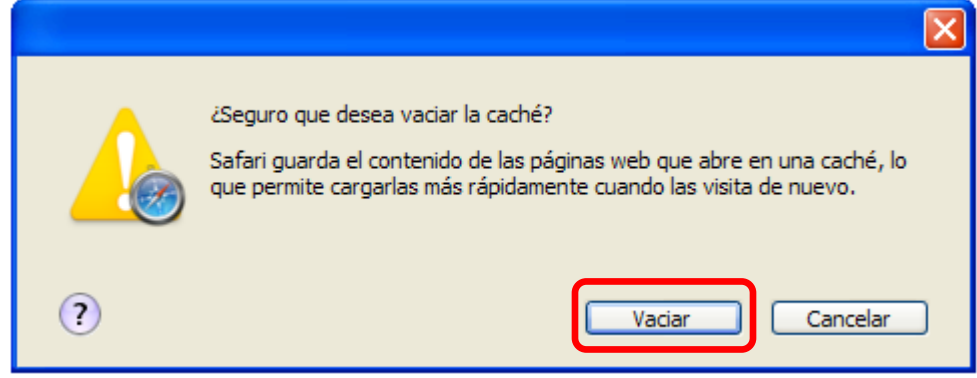

# **Navegador Chrome**

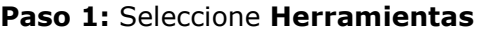

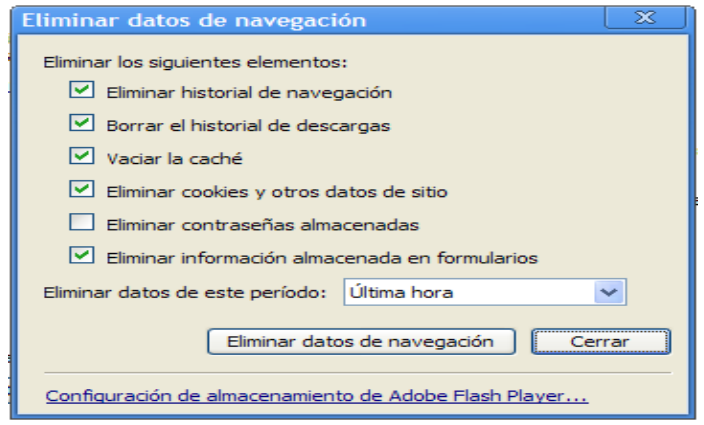

**Paso 2:** Haga clic en **Opciones**

|                                               | ≞⊡             |
|-----------------------------------------------|----------------|
| Nueva pestaña                                 | $Ctr1+T$       |
| Nueva ventana                                 | $Ctrl + N$     |
| Nueva ventana de incógnito                    | Ctrl +Mayús +N |
| Mostrar siempre la barra de marcadores Ctrl+B |                |
| Pantalla completa                             | F11            |
| <b>Historial</b>                              | $Ctrl + H$     |
| Administrador de marcadores                   | Ctrl+Mayús+B   |
| Descargas                                     | $Ctr[+]$       |
| <b>Extensiones</b>                            |                |
| Configurar sincronización                     |                |
| Opciones                                      |                |
| Acerca de Google Chrome                       |                |
| Ayuda                                         | F1             |
| Salir                                         |                |

## **Paso 3**: Haga clic en **Avanzadas**

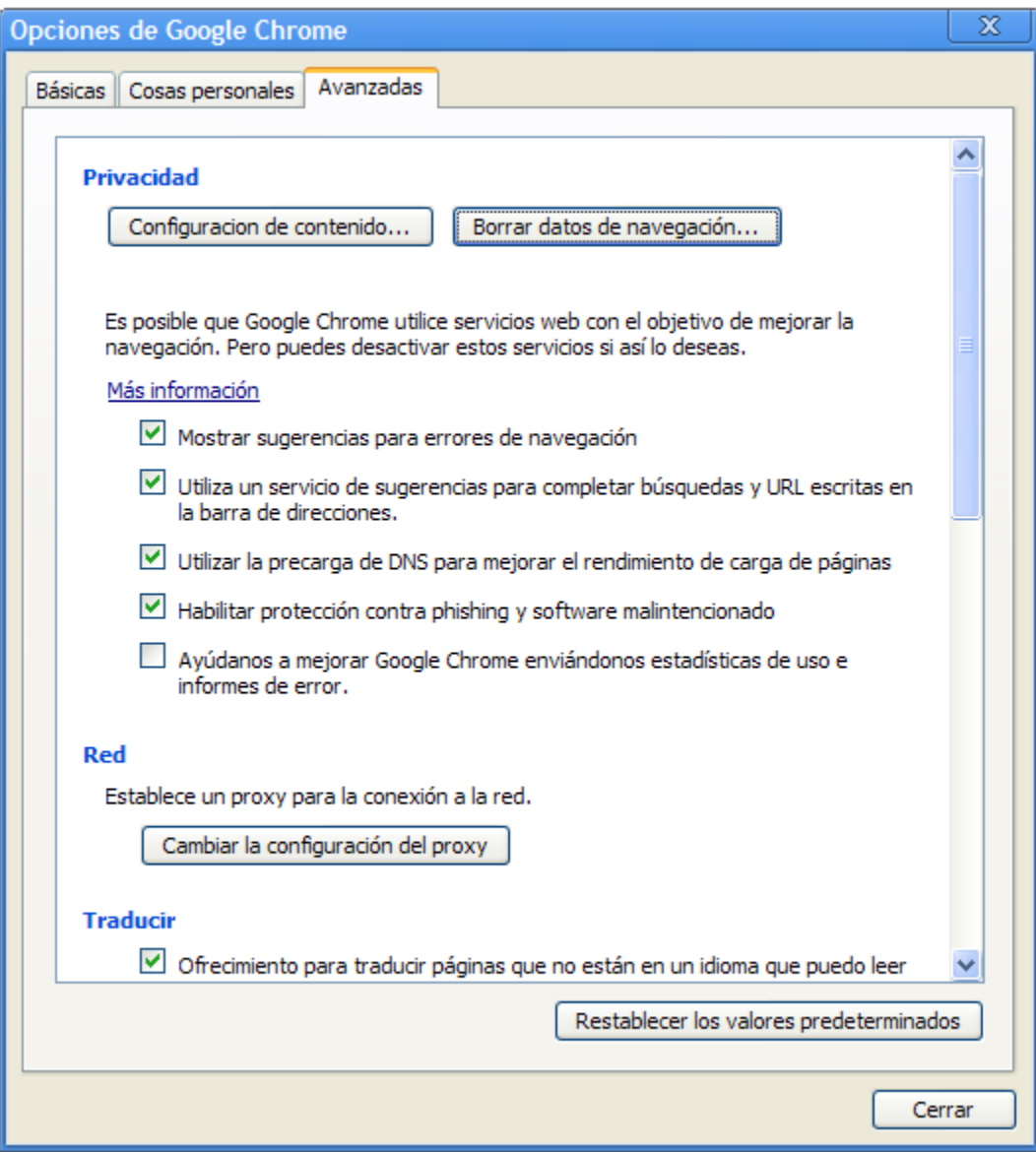

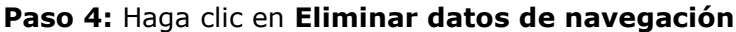

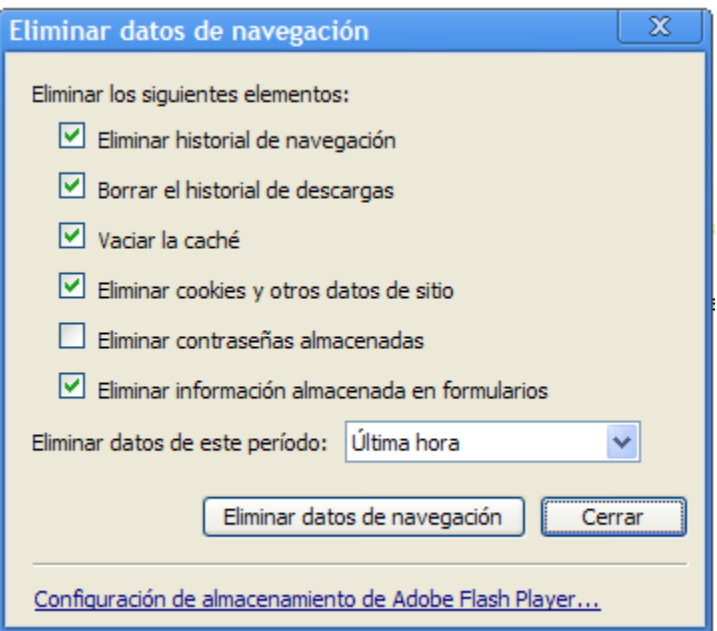

**NOTA**: Desde el panel de Chrome en **Eliminar datos de navegación**, también puede seleccionar el enlace para ajustar la configuración de Adobe Flash Player. Esto lo llevará a

[http://www.macromedia.com/support/documentation/es/flashplayer/help/settings\\_](http://www.macromedia.com/support/documentation/es/flashplayer/help/settings_manager07.html) [manager07.html.](http://www.macromedia.com/support/documentation/es/flashplayer/help/settings_manager07.html) Desde allí se puede utilizar el **Panel Configuración de almacenamiento de sitios** para eliminar cualquier almacenamiento de objetos Flash (es decir, Flash cookies).